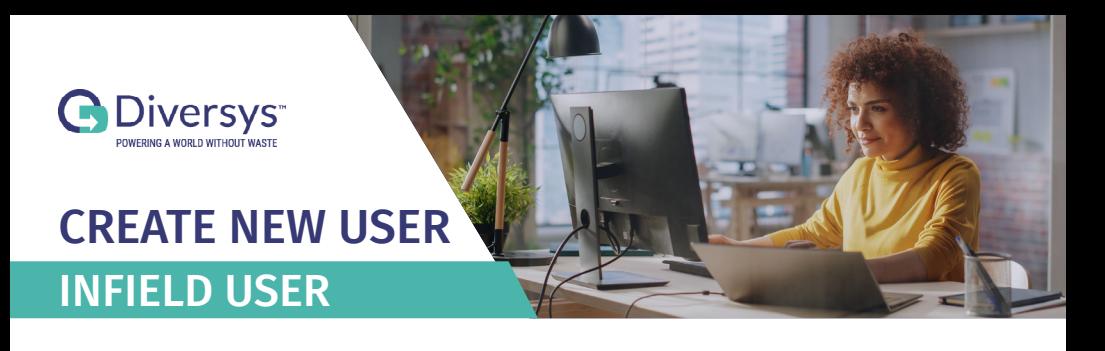

## **1** A) Click on Accounts in the sidebar<br>**1** B) Then click on the User Accounts Tab **A) Click on Accounts in the sidebar C) Then click the New User Button**

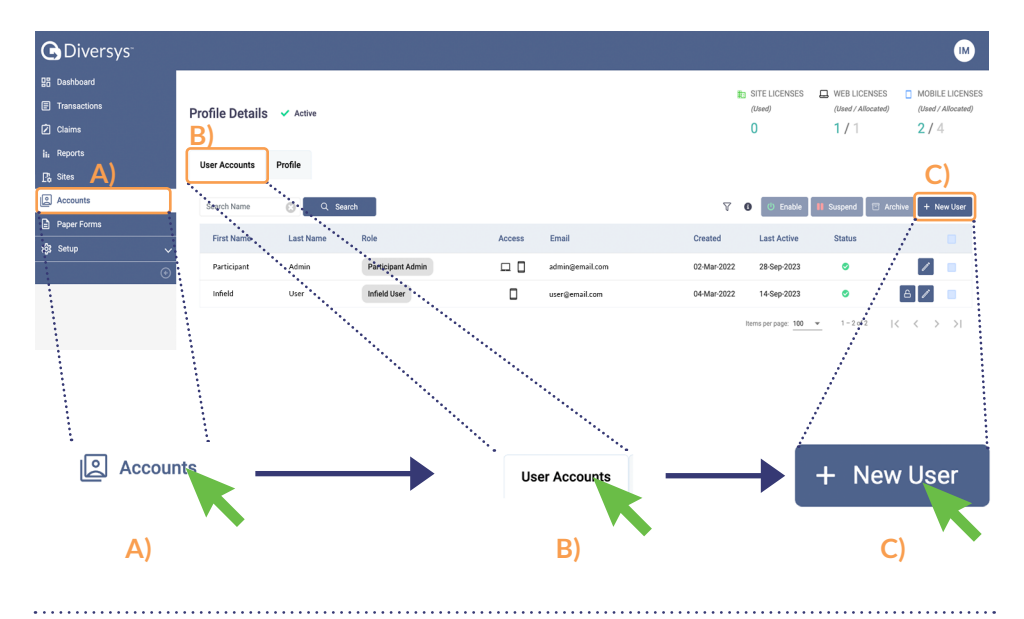

## 2 **Fill out the Create New User window**

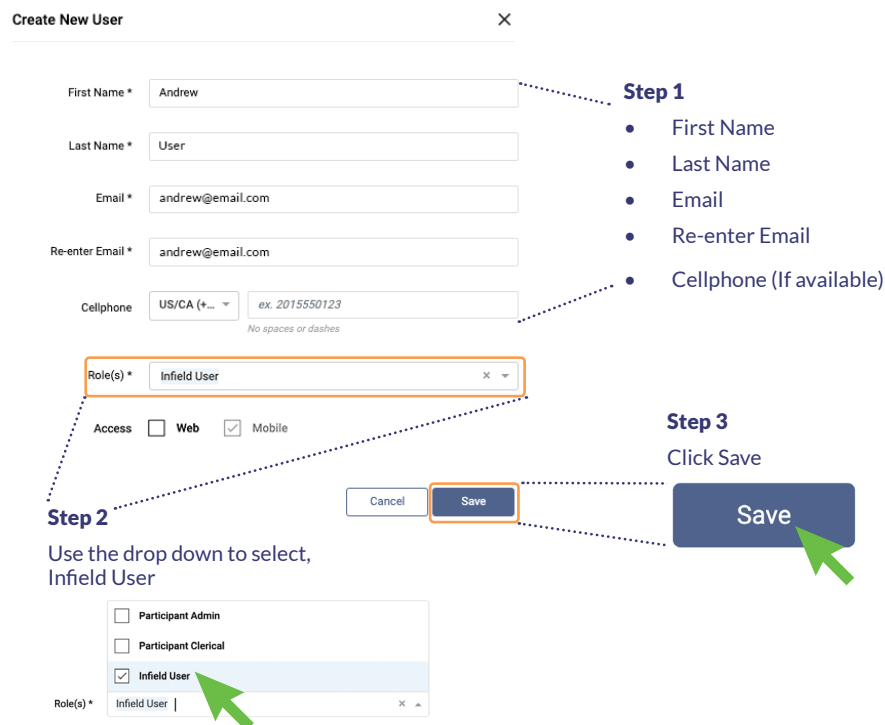

**\*Note: Once saved, the new, infield user will receive an email asking them to create a new password to create their account. Refer to the guide, Haulers Quick Start Guide for more details.**

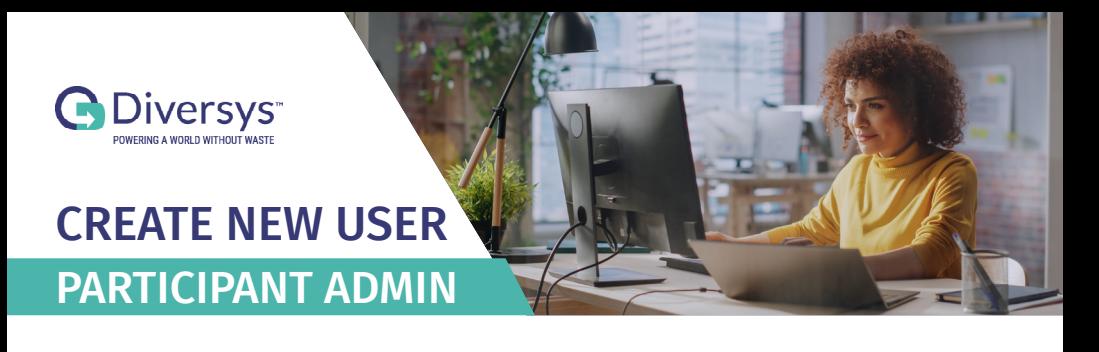

## **1** A) Click on Accounts in the sidebar<br>**1** B) Then click on the User Accounts Tab **A) Click on Accounts in the sidebar C) Then click the New User Button**

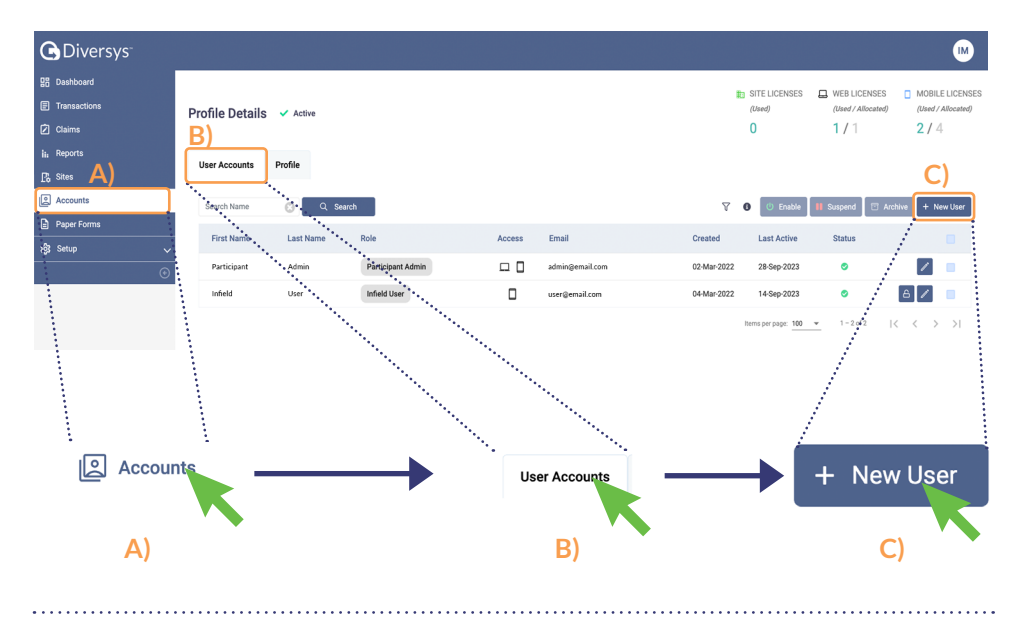

# 2 **Fill out the Create New User window**

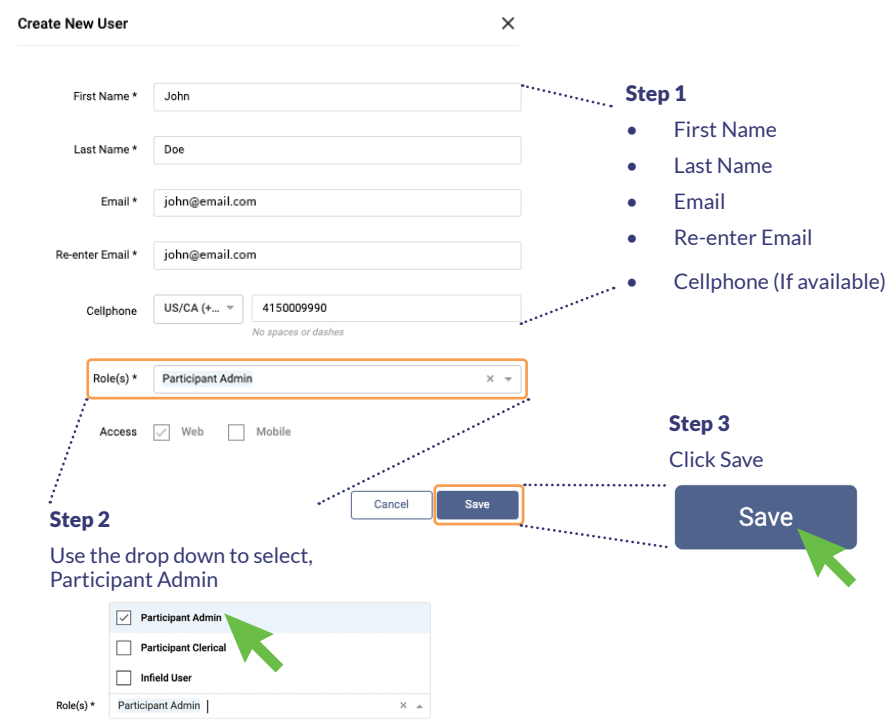

**\*Note: Once saved, the new user will receive an email asking them to create a new password to create their account. Refer to the guide, Participant Registration for more details.**

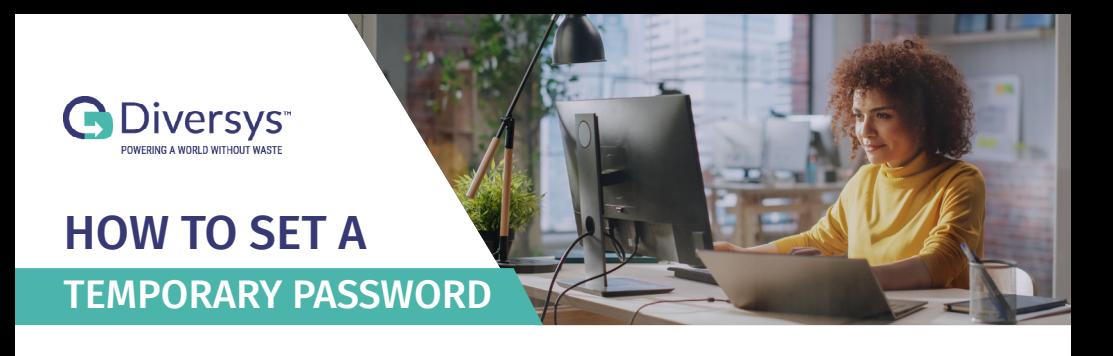

# **1** A) Click on Accounts in the sidebar<br>**1** B) Then click on the User Accounts Tab **A) Click on Accounts in the sidebar C) Then click on the padlock for the user who needs a new password**

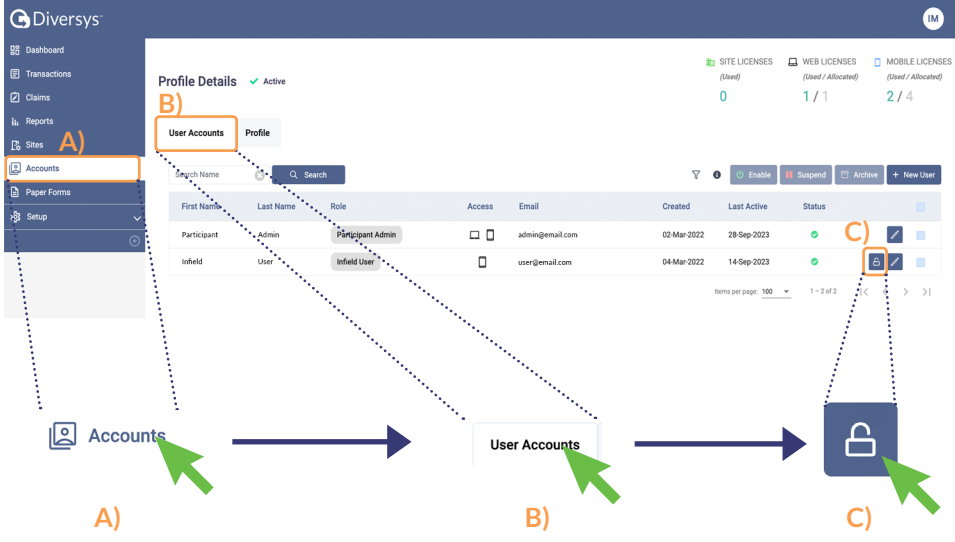

**\*Note: Use the search field above the user list to search for a specific user.**

## 2 **B) Then create a new temporary password A) Enter your password that you can share with the user. C) Click Save**

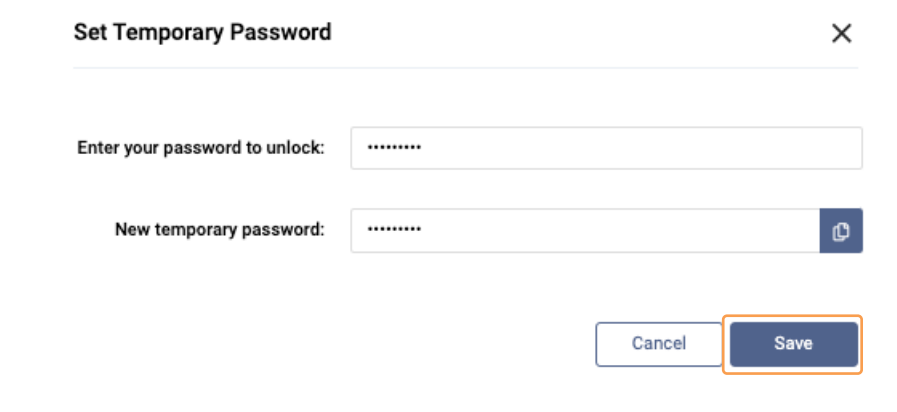

# 3**In the new window, click on the Copy button to copy the new password, then click close.**

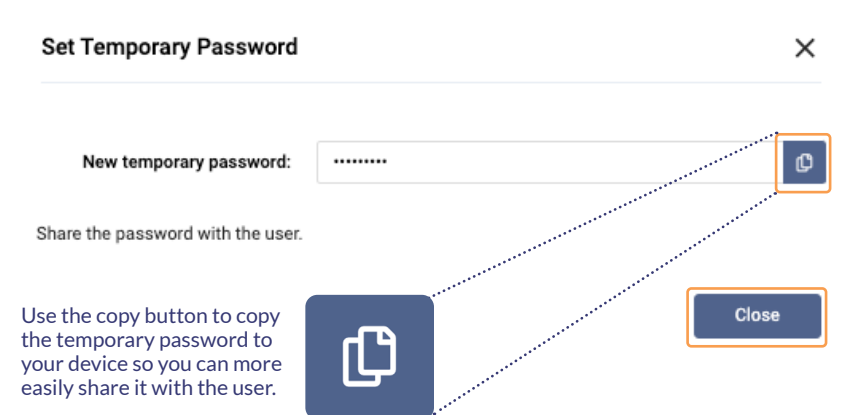

**\*Note: Proceed to share the temporary password with the user. Upon login, the user will be prompted to create a new permanent password.** 

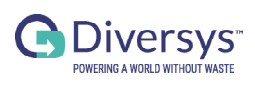

# PARTICIPANT **REGISTRATION**

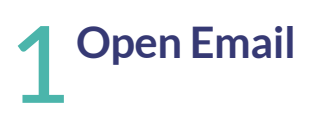

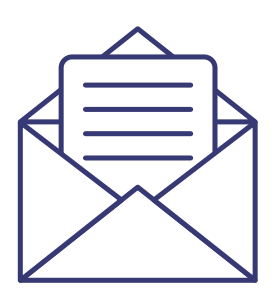

#### Dear user,

To complete your account, please create a password and complete the profile. Please click this link to complete your setup.

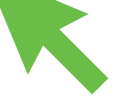

# 2 **Type in desired password and confirm**

#### Participant Enrollment

#### Password

\*\*\*\*\*\*\*\*\*\*\*\*\*

Confirm Password

\*\*\*\*\*\*\*\*\*\*\*\*\*<br>————————

Create Password

Terms of Use | Privacy Policy

# 3 **Click on "Create Password"**

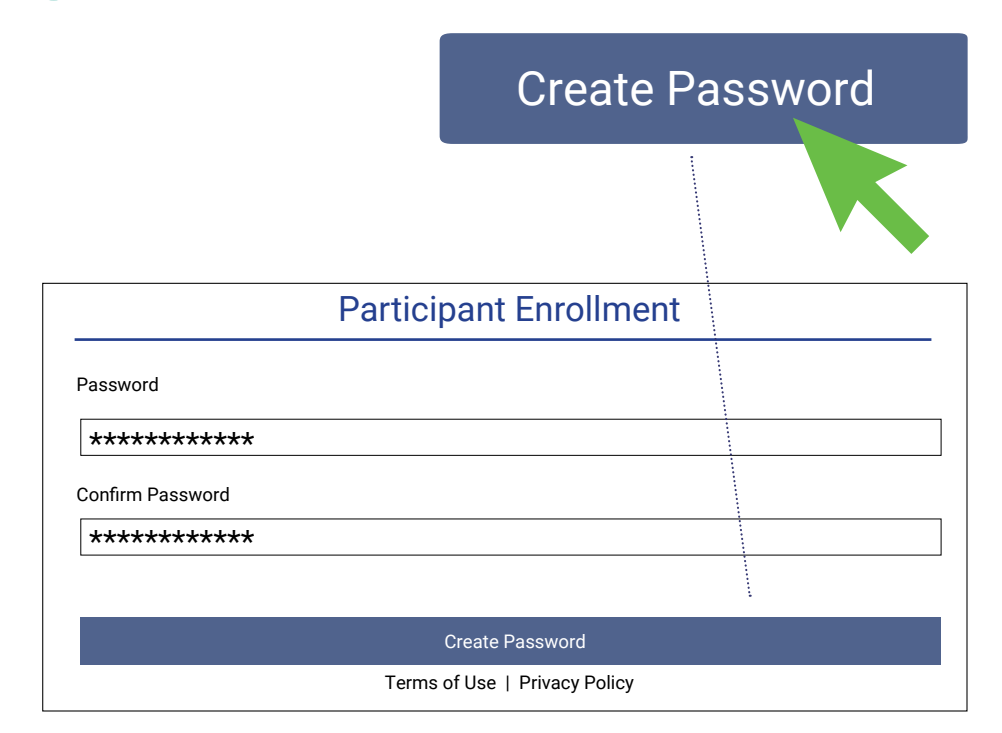

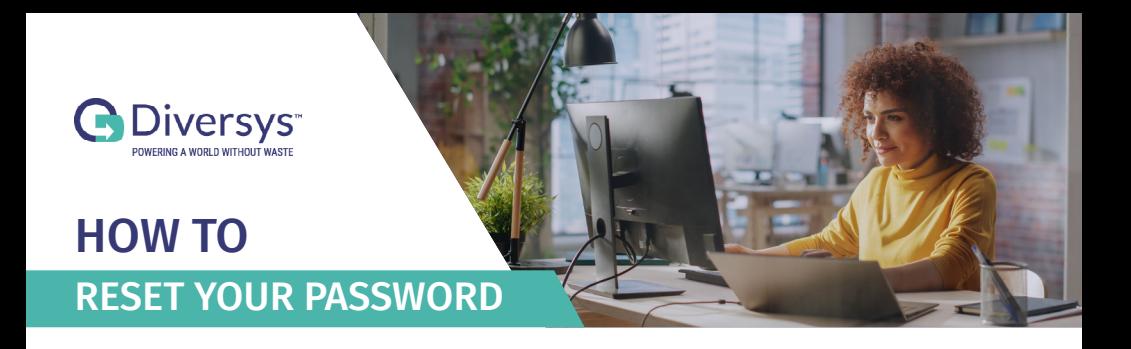

#### 1 **A) Go to,** *[diversyspro.com](https://diversyspro.com)* **B) Click on** Forgot Password

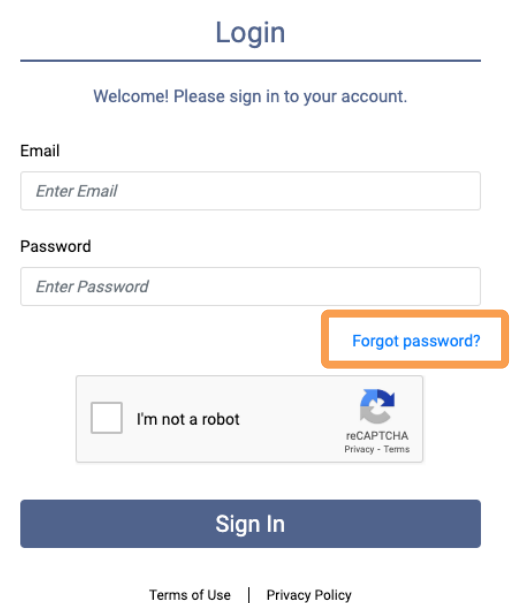

## 2 **B) Click on Submit A) Enter your email**

**\*Note: After you finishing creating a new password, visit** *[diversyspro.com](https://diversyspro.com)* **and login to your account.**

# 3**You will receive an email with a password reset link. Open the email, and click on the link provided.**

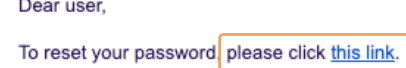

This is an automated email. Please do not reply to this.

If you are not supposed to receive this email please notify support@diversys.com

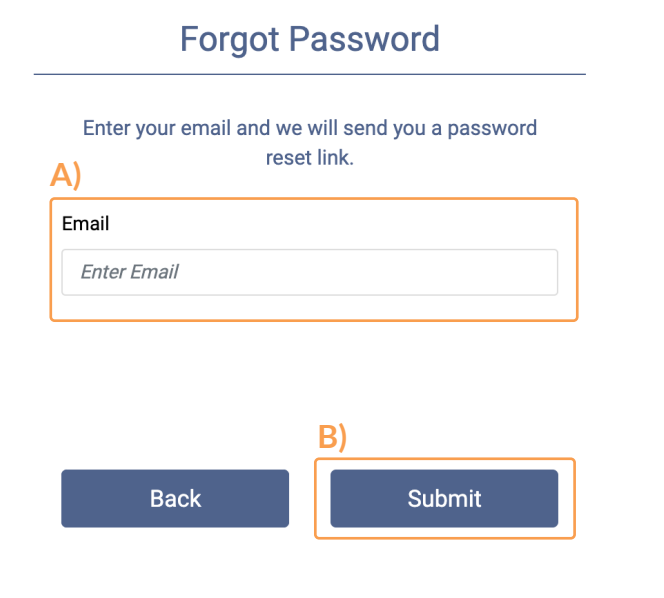

# 4**A) Enter your new Password into the Password field B) Re-enter your new Password into the Confirm Password field C) Click Change Password**

#### **Reset Password**

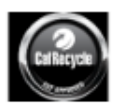

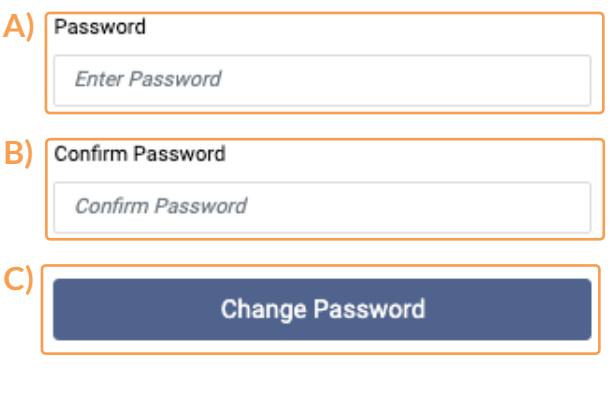

Terms of Use | Privacy Policy

1-888-874-4079 | support@diversys.com

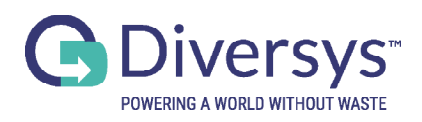

# HAULERS QUICK START GUIDE

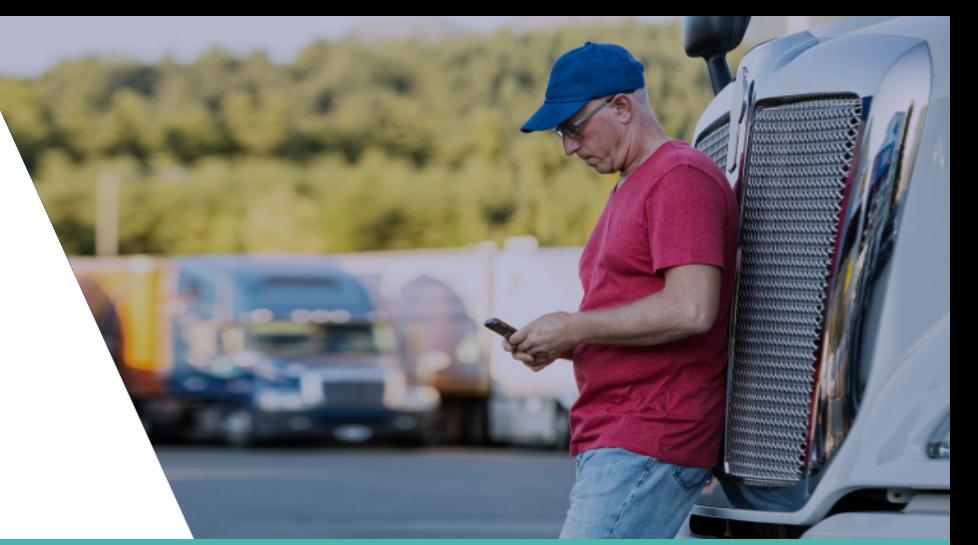

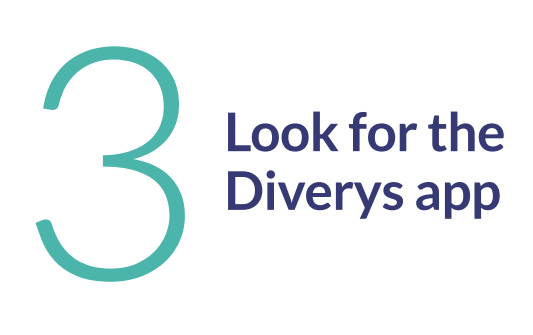

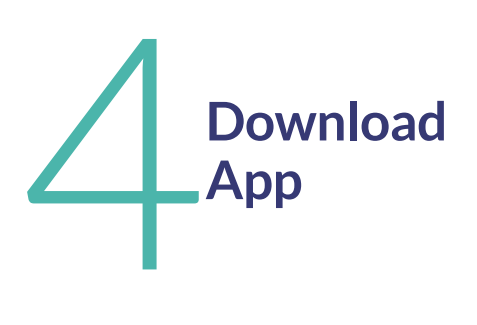

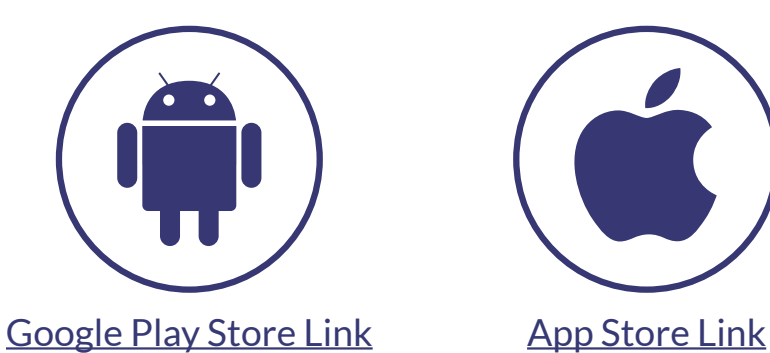

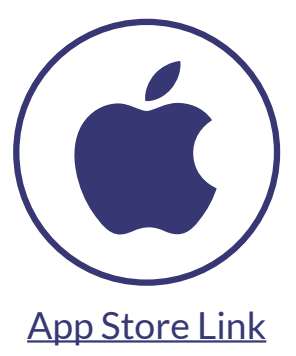

# REGISTER AND DOWNLOAD THE APP

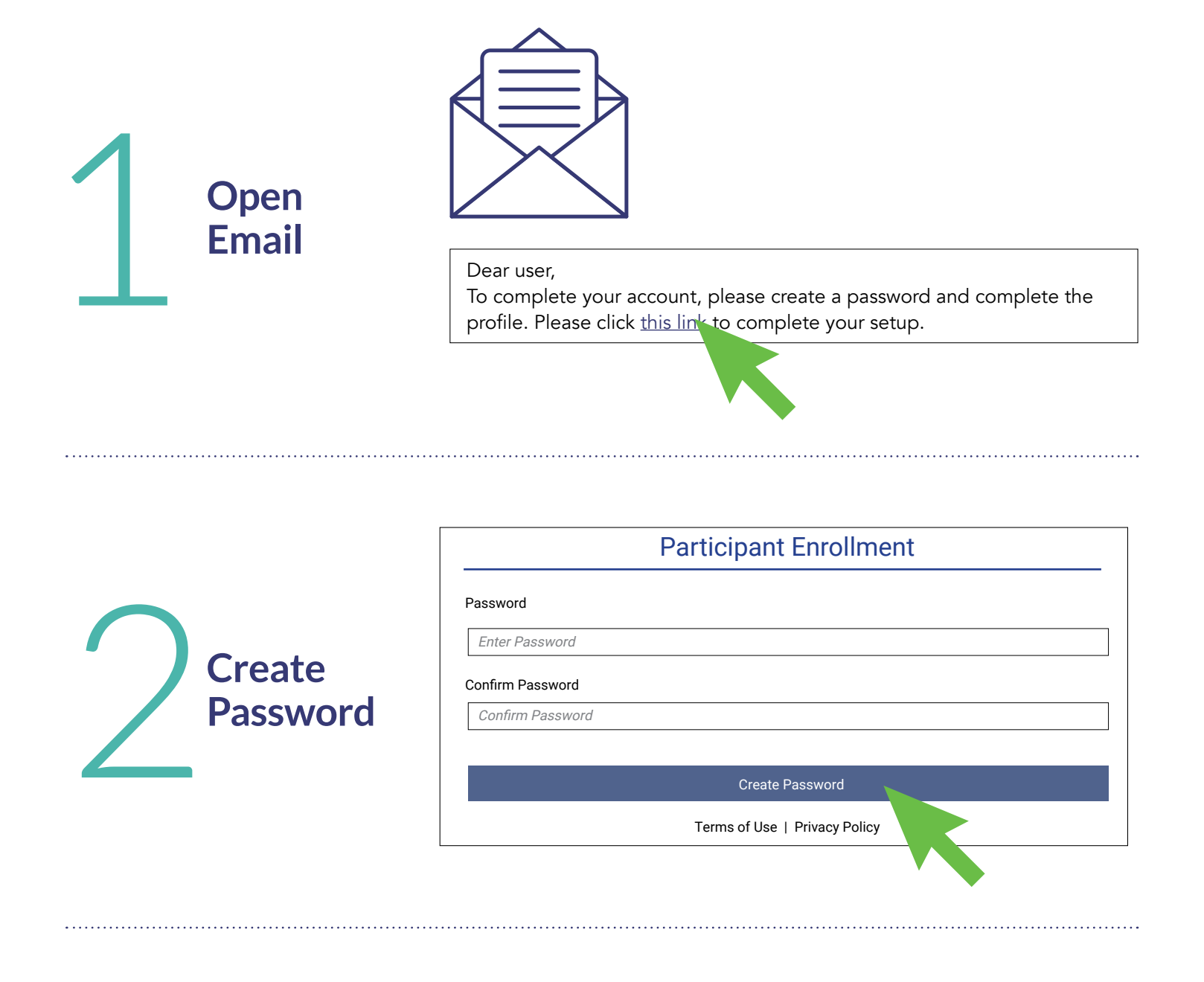

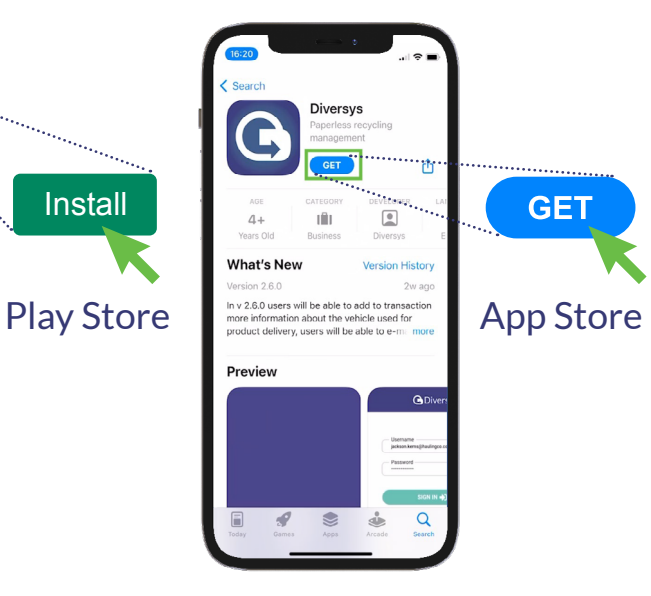

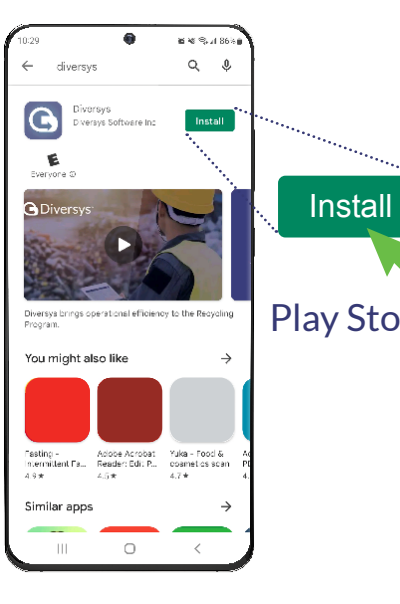

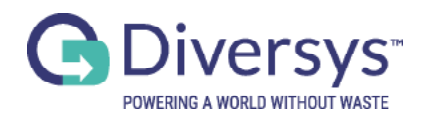

# HAULERS VEHICLE INFORMATION

# **Getting Started**

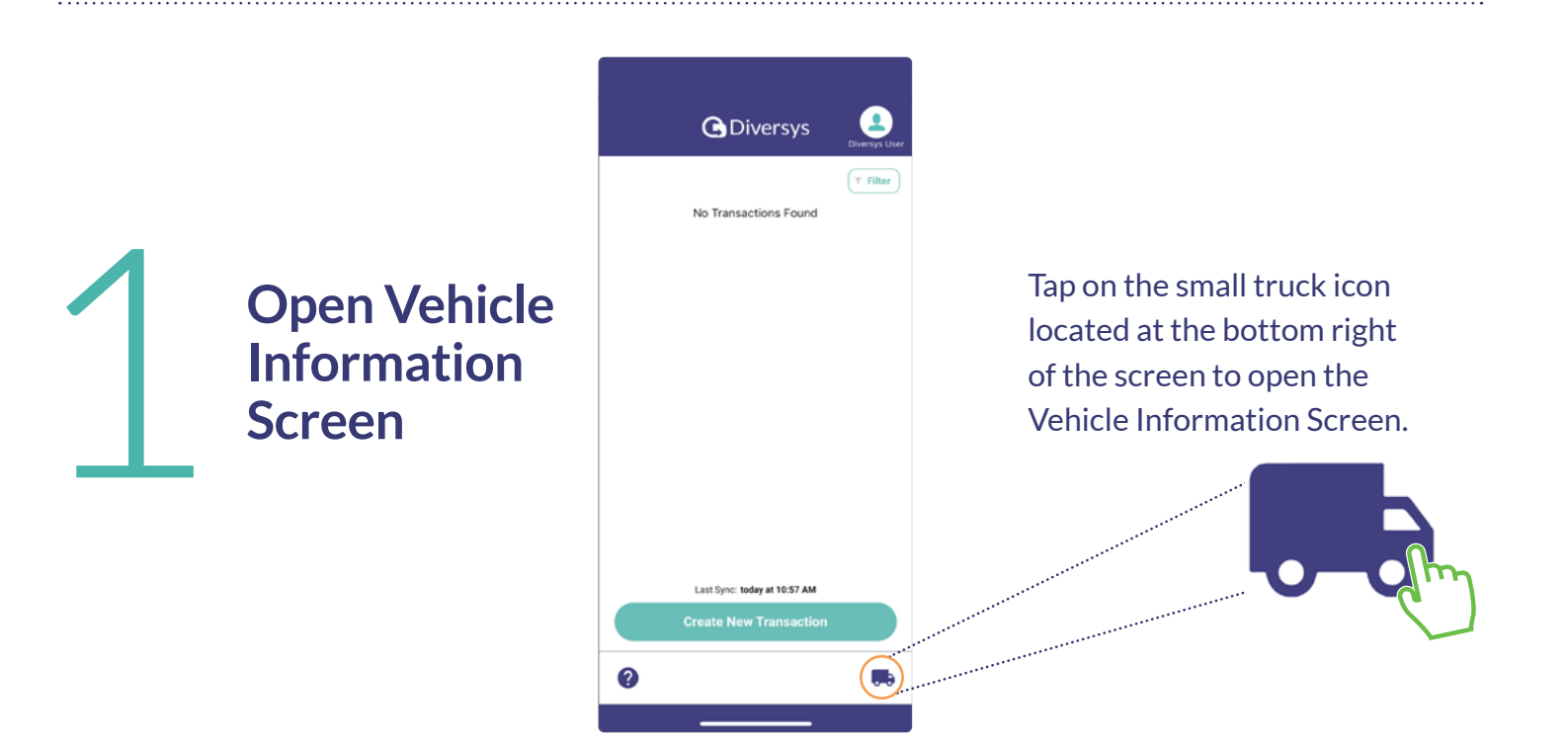

**\*Note: you will only need to repeat this step if you change vehicles during the course of your work.**

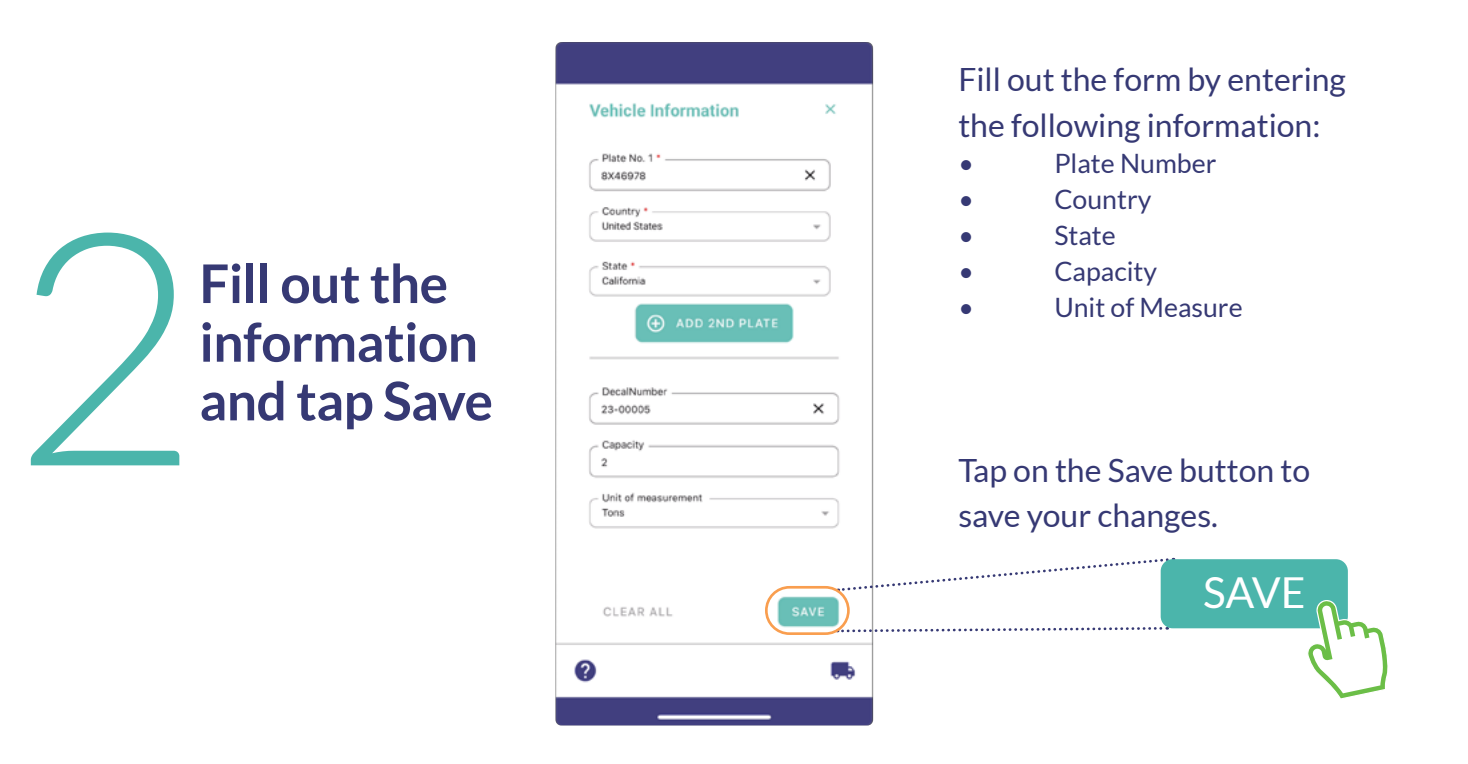

**\*Note: The Decal Number field populates automatically when Plate Number is selected and cannot be entered manually.**

# **Using Location Near Me**

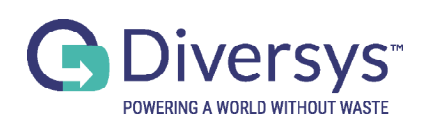

# HAULERS CREATE A TRANSACTION

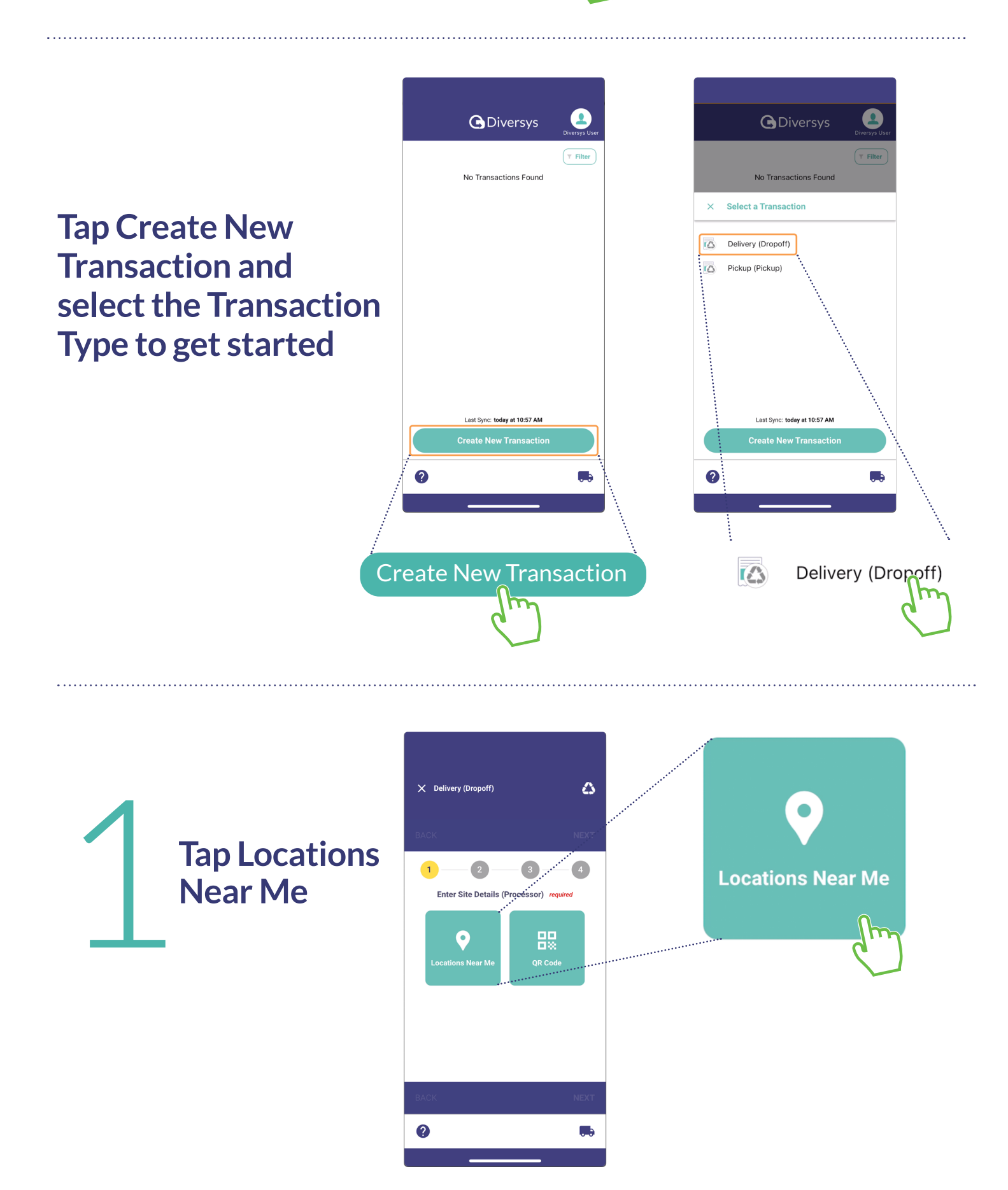

### **Fill out Product Information and tap Save and then Next** 2

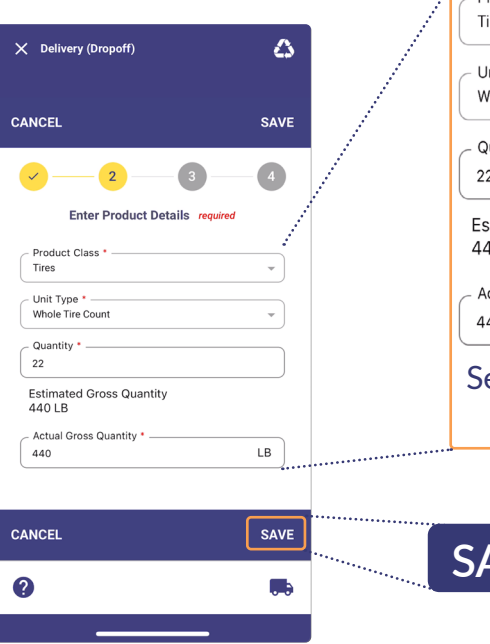

**Sign and submit the transaction** 4

1-888-874-4079 | [support@diversys.com](mailto:support%40diversys.com?subject=)

**\*Note: If no location appears, use the QR code to scan location details. Refer to the guide, Creating a Transaction with a QR Code for more details.**

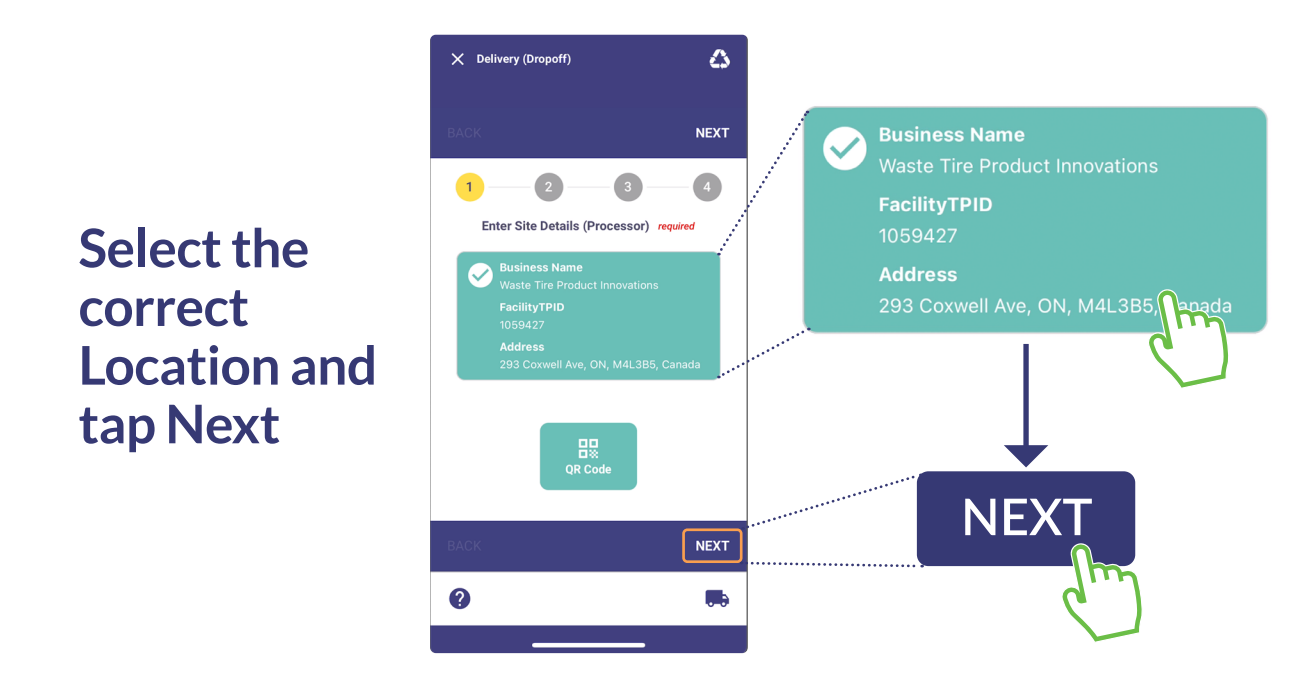

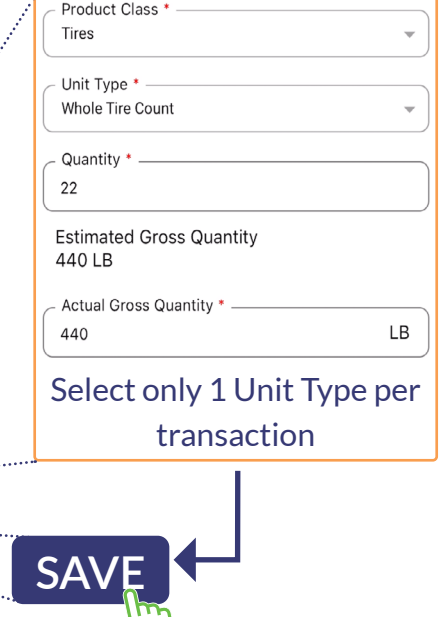

**Add any additional information such as an additions**<br> **informations**<br> **such as all image or<br>
comment comments**

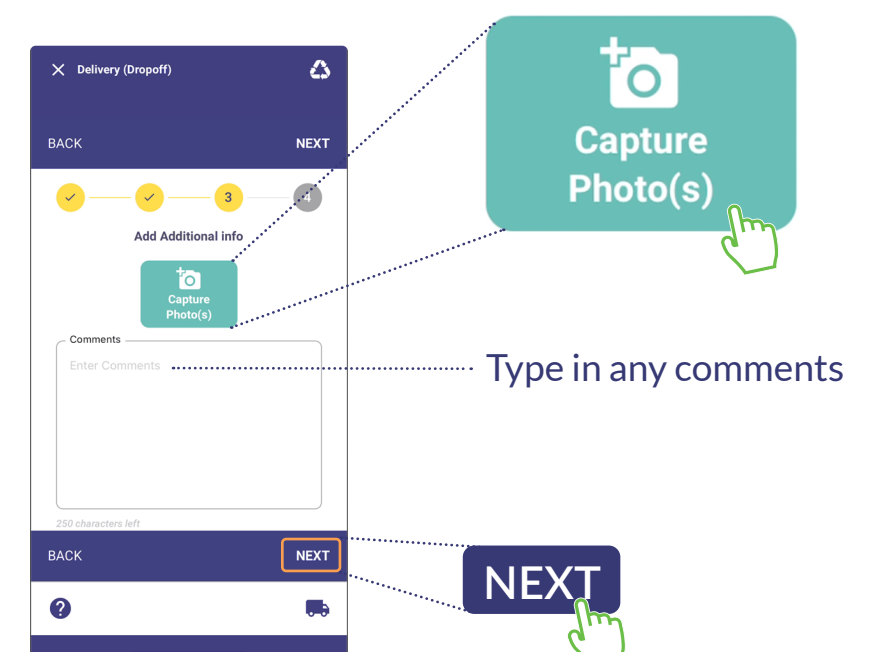

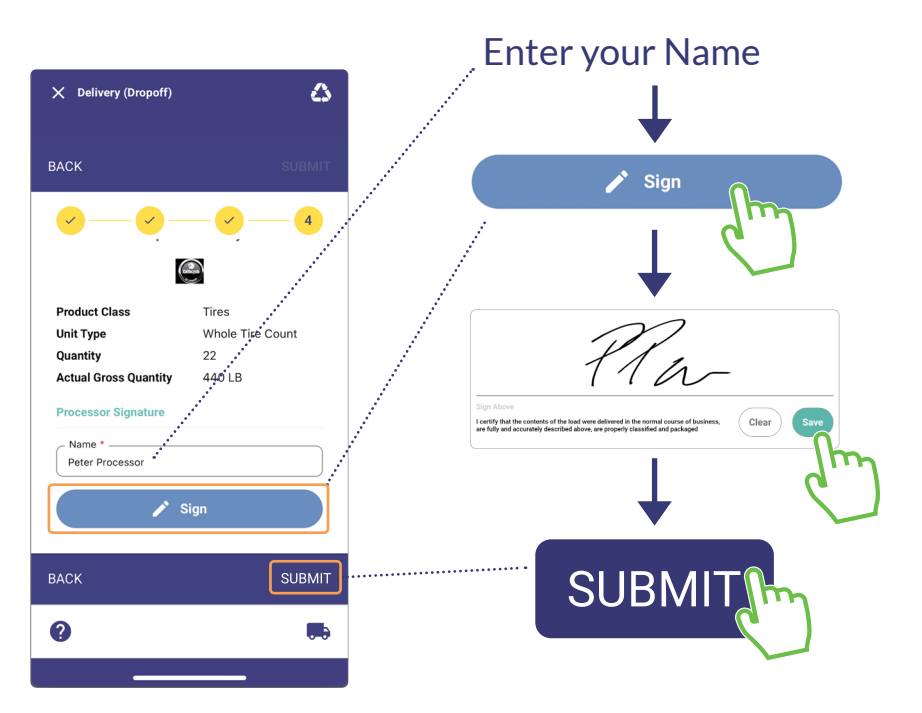